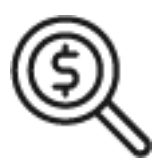

## 1st Source Bank Helpful Hints: Navigation – How to Access Account Statements (E-Statements)

*Follow the steps below to view the Paperless Account Statements and Treasury Services Billing Statements for your business or organization.*

## *Accessing Electronic Statements in BBO Treasury*

- 1. Log in to 1st Source BBO Treasury using the link [https://bbotreasury.1stsource.com](https://bbotreasury.1stsource.com/)
- 2. Once signed in, move you mouse to **Reports** and click to expand the reports menu.
- 3. Select **Special Reports**.
- 4. Locate **Account Statements** from the list of Special Reports and select **View Version** on the right hand side.
- 5. Click the **Account Statement** link corresponding to the statement date to be displayed. The statement will open in a separate browser window.

## *Accessing Treasury Billing Statements in BBO Treasury*

- 1. Log in to 1st Source BBO Treasury using the link [https://bbotreasury.1stsource.com](https://bbotreasury.1stsource.com/)
- 2. Once signed in, move you mouse to **Reports** and click to expand the reports menu.
- 3. Select **Special Reports**.
- 4. Locate **Billing Statements - Final** from the list of Special Reports and select **View Version** on the right hand side.
- 5. Click the **Billing Statements - Final** link corresponding to the statement date to be displayed. The statement will open in a separate browser window.